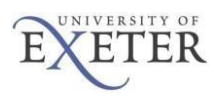

# **Softphone Client instructions**

Here are the instructions for setting up a phone extension at home using a Softphone client. You will need to be connected to Exeter's VPN for the phone to work – go here to get connected. <https://www.exeter.ac.uk/it/howdoi/vpn/>

### Downloading the Softphone client

The software is currently version 4.4 service pack 9

To download the software – you'll need to be connected to the internet. Click on this link or copy and paste it into your browser.

[https://download.avaya.com/tsoweb/2050/4.4\\_SP9/setup\\_404217.exe](https://download.avaya.com/tsoweb/2050/4.4_SP9/setup_404217.exe)

The file will request to be downloaded onto your pc. Do this and then run it.

#### Installing the programme

Choose **Next.** 

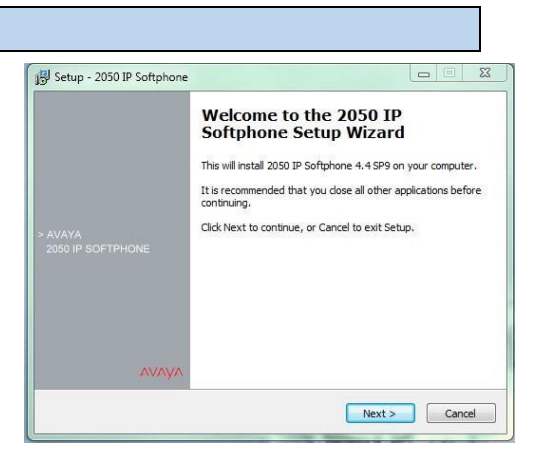

Select "**Accept**".

Click on "**Next**".

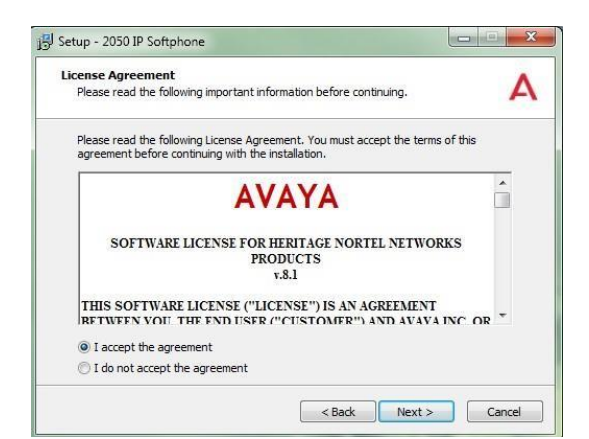

Leave destination folder as is.

Click on "**Next**".

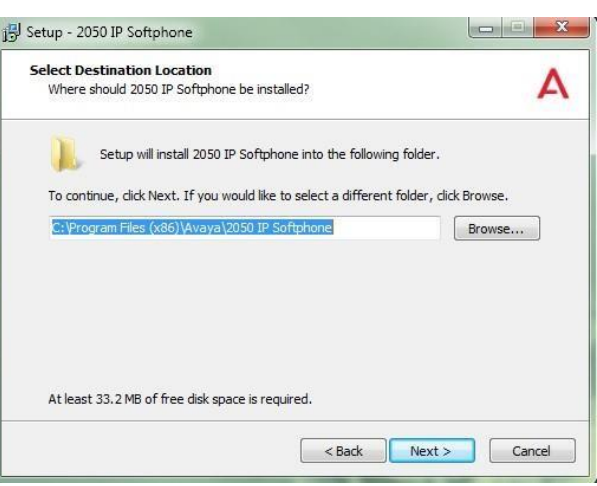

Choose any language required.

Click on "**Next**".

Click on "**Next**".

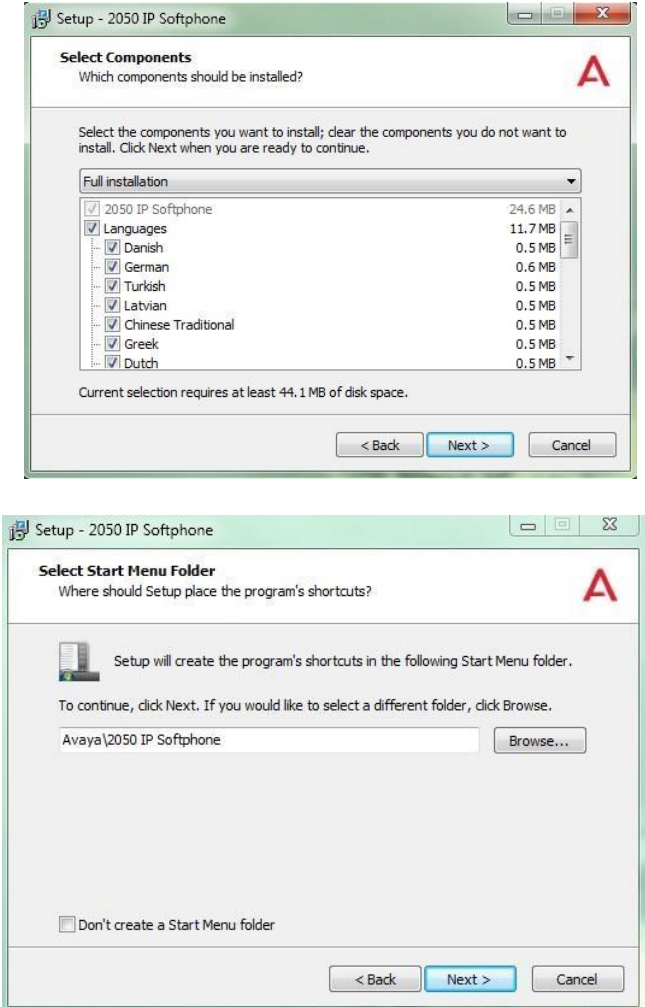

Δ

Select both tick boxes if you want shortcuts.

Click on "**Next**".

Select the additional tasks you would like Setup to perform while installing 2050 IP<br>Softphone, then dick Next. Additional icons:  $\boxed{\mathbf{v}}$  Create a desktop icon Create a Quick Launch icon Example Stack Next > Cancel Setup - 2050 IP Softphone Ready to Install<br>Setup is now ready to begin installing 2050 IP Softphone on your computer. A Click Install to continue with the installation, or click Back if you want to review or Destination location:<br>C:\Program Files (x86)\Avaya\2050 IP Softphone  $\blacksquare$ Setup type:<br>Full installation Selected components:<br>2050 IP Softphone 2050 IP So<br>Languages<br>Danish<br>German<br>Turkish<br>Latvian

 $\mathbb{E}$  Setup - 2050 IP Softphone

 $\overline{a}$ 

Select Additional Tasks<br>Which additional tasks should be performed?

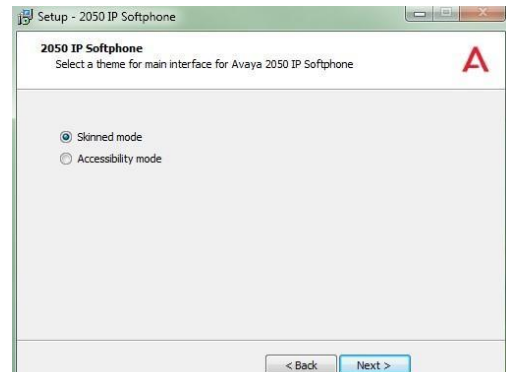

<br />
<br />
<br />
<br />
Linstall<br />
Linstall<br />
Linstall<br />
Linstall<br />
Linstall<br />
Linstall<br />
Linstall<br />
Linstall<br />
Linstall<br />
Linstall<br />
Linstall<br />
Linstall<br />
Linstall<br />

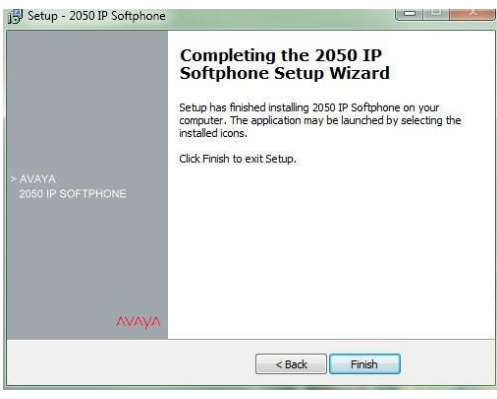

Select both tick boxes if you want shortcuts.

Click on "**Next**".

You may be asked for a theme: leave as skinned unless you need an accessibility based display.

This will complete your installation of the software. Click **Finish**.

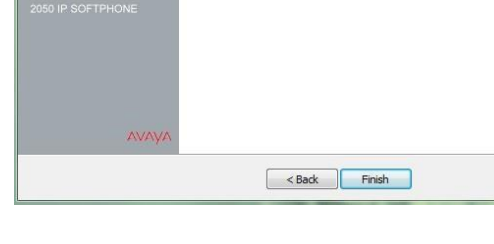

## Running the Softphone Client

From your home you'll need to be connected to Exeter University Network via a VPN client,

Click Start > Programs > Avaya > IP Softphone 2050 IP > Softphone 2050

2050 IP Softphone

You should have a desktop icon as well.

Double click the icon on to run the program

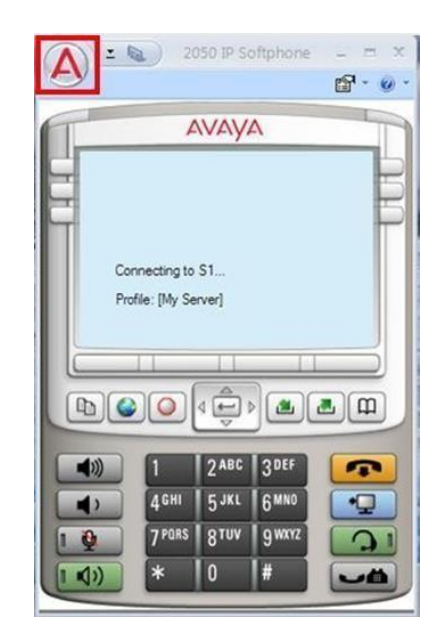

**To configure the phone.** 

Click on the top left hand corner.

A menu will appear. Select "**Settings**".

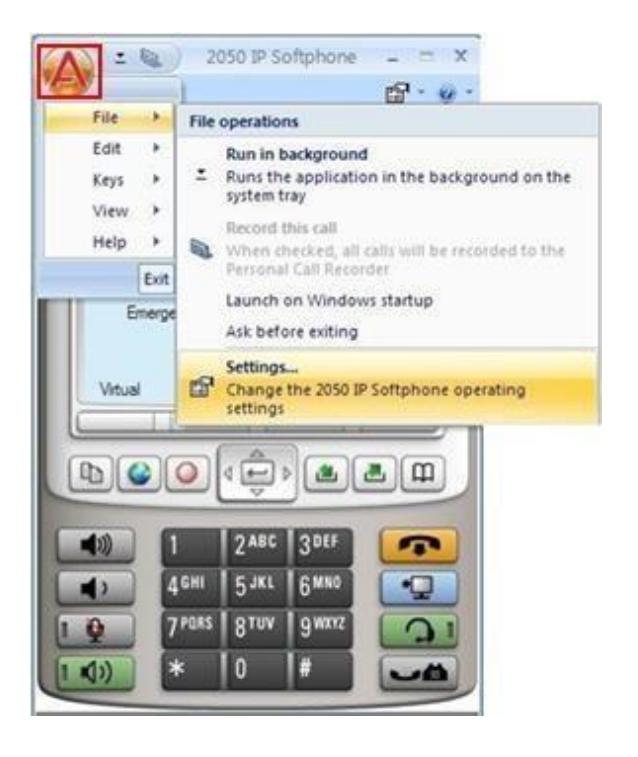

Go to the Server tab,

Un-tick "**Automatic (DHCP)"** and enter the following settings and click "**Apply**".

- **Server: Primary**
- **IP: 10.201.1.6**
- **Type: CS 1000**

in the new server prompt enter

**norteltm.ex.ac.uk**

Now click "**Add**".

A 2050 IP Softphone Settings  $\Sigma$ Profiles Server Avaya Server General Servers License Servers Automatic (DHCP) Theme Features Server: Primary Macros  $\odot$  IP: 10.201.1.6 Audio Sound Devices Name: Hardware ID Type: CS 1000 ۳ Advanced Audio Listener IP Por 4100 Retries:  $10$ Notifications  $DT1$ Hot Keys Action: 1 Lamp Sounds Key Type Fingerprint: Language **Expansion Module** Symposium: Personal Call Recording Plantronics USB Headset Provisioning server USB Headset Protocol: TFTP Log Files URL: About Disable DSCP Restore Defaults Reset  $He$ OK Cancel Apply A 2050 IP Softphone Settings Now go to the License Servers tab and Profiles License Servers Avaya Server License Servers Server Address Theme Features Macros Audio Sound Devices Hardware ID **Advanced Audio** Increase Priority | Decrease Priority | Remove Listener IP Notifications Hot Keys New server: Lamp Sounds norteltm.ex.ac.uk Add Key Type Language **Expansion Module** Personal Call Recording Plantronics USB Headset **USB Headset** Log Files About

After entering all of these settings on the Server and License Server tab and clicking OK.

Help

You will be prompted to restart the soft phone. Click "Yes" to restart the application.

Cancel

Apply

 $OK$ 

On the first start-up of the soft phone you'll be asked to enter a node and TN.

Enter a node of 2000 and TN of (XXXXXXXXXX) *This will be* 

Connecting to the Phone network

*allocated to you via email.* 

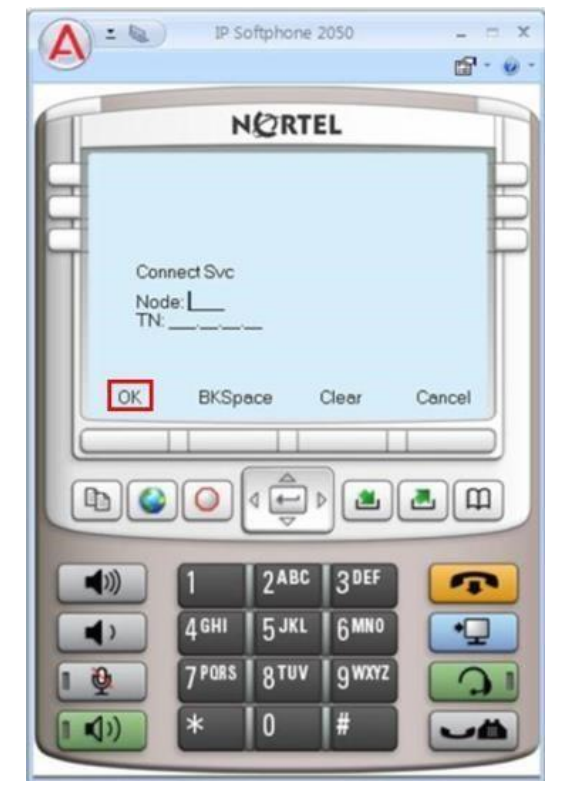

Click **OK** at the bottom of the display to begin using the soft phone client.

### To make / take calls.

#### **Making a phone call**

Before making a call, ensure you are wearing your headset.

- 1. Click the Answer / Handsfree button or click on the line key beside your extension number.
- 2. Enter the phone number using the number pad on your keyboard or using the mouse and the soft phone dial pad.

#### **Answering a phone call**

To answer a call, ensure you are wearing your headset. When you receive a call, you will hear the soft phone ringer through the ringing speaker and you will see caller ID (if available) on the display area.

1. Click the Answer / Handsfree button or click on the line key beside your extension number.

### **Hold a call**

To manage calls, ensure you are wearing your headset. To put a call on Hold, or take a call off Hold:

- 1. Click the Hold button.
- 2. Click the line key beside your extension number to return to the caller.

### Some troubleshooting help

*To access the settings do the following: Click on the red A – select File choose Settings:* 

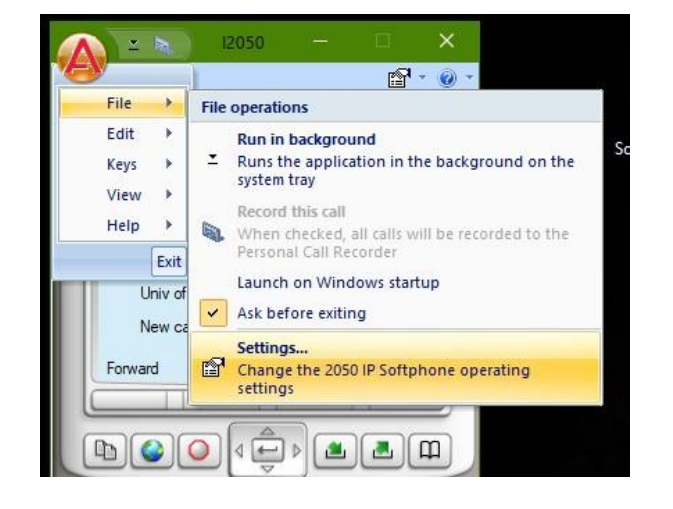

*Phone appears to disconnect and reconnect – may happen occasionally- try this:* 

- *Choose Hardware ID*
- *Now click Auto-create several times*
- *Click ok*

*The softphone will restart and hopefully now not reconnect.* 

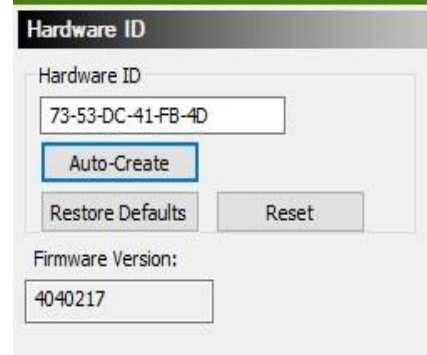

### Audio issues:

- Go into settings as shown above
- Choose the sound devices and look for those matching your headsets etc. or Laptop

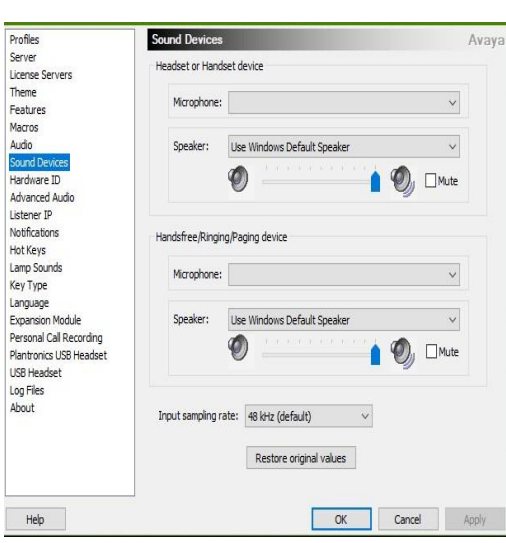

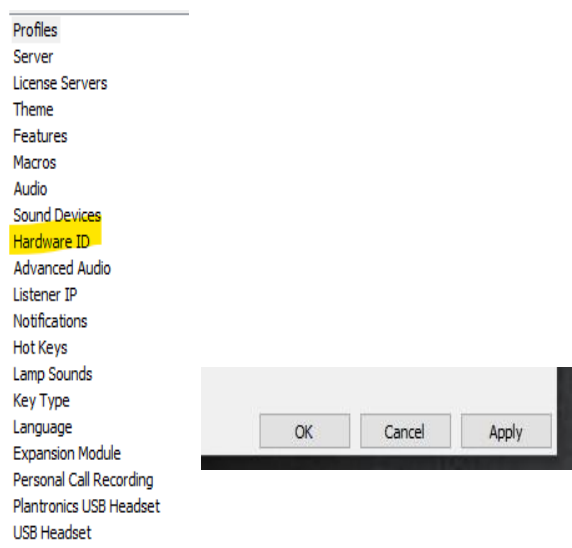

Log Files About